# **Peatix** のご登録、講座の申込方法についてのご案内

関東学院大学では2023年度秋学期公開講座より「Peatix(ピーティックス)」というイベント管理 システムを活用し、公開講座(今期は「社会人の学び直し」のみ対象)を提供します。お申し込みさ れる方は、「Peatix」にご登録の上、受講申し込みと支払い手続きをお願いします。なお、これま で通り(インターネット、FAX等)の申込方法でも申込可能です。

## **Peatix**の新規登録方法

1. Peatix新規登録サイトにアクセスする。

Peatixのサイトにアクセスして画面右上の「新規登録」ボタンをクリックしてください。

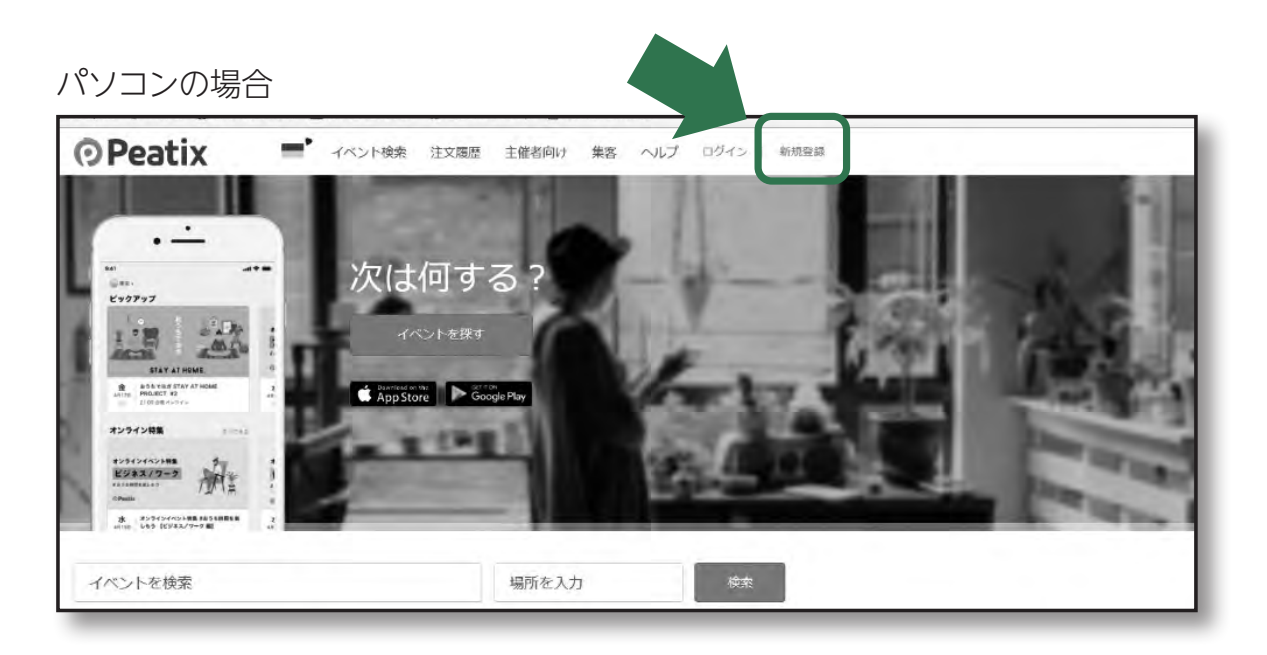

スマートホンの場合

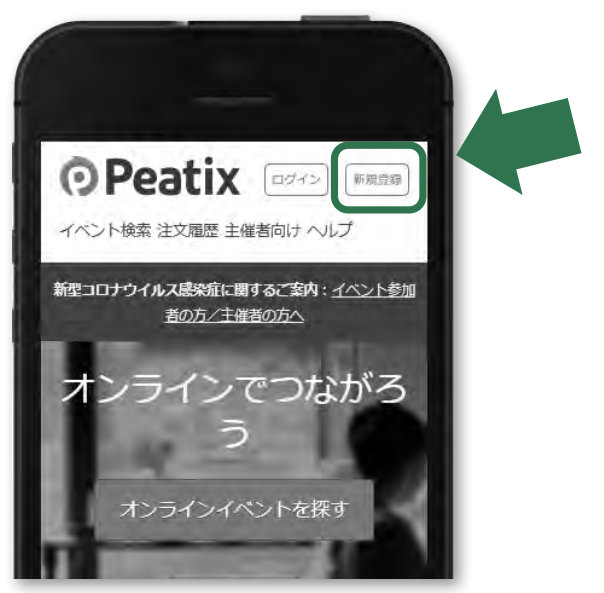

Peatixの新規登録サイトへの アクセスはこちら

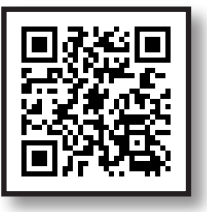

#### 2. お名前、メールアドレス、パスワードの登録

「新規登録」ボタンをクリックするとこの画面が表示されます。

お名前、メールアドレス、パスワードを入力して「同意して新規作成」を選択すると会員登録が 完了します。会員登録が完了すると、登録したメールアドレスにPeatixからメールが届きます。

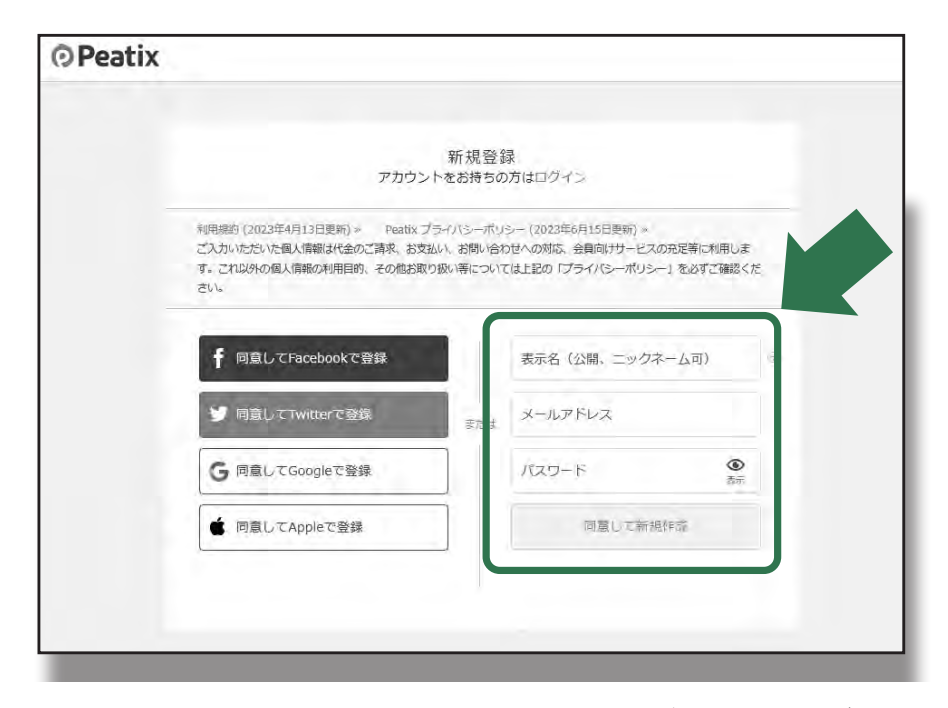

新規会員登録後にサイトお越しの際は、「ログイン」を選び、新 規登録時に設定したメールアドレスとパスワードを入力して ください。ログインされている状態であれば、登録したお名 前が表示されます。ログインできていない場合は、「新規登 録」、「ログイン」が表示されたままになります。

## **Peatix** のご登録、講座の申込方法についてのご案内

## 講座のお申し込み方法

- 1. Peatixのサイト内の「関東学院大学」のページにアクセスしてください。
- 2. チケットの申し込み

ご希望の講座を選択し、「チケットを申し込む」を選択してください。

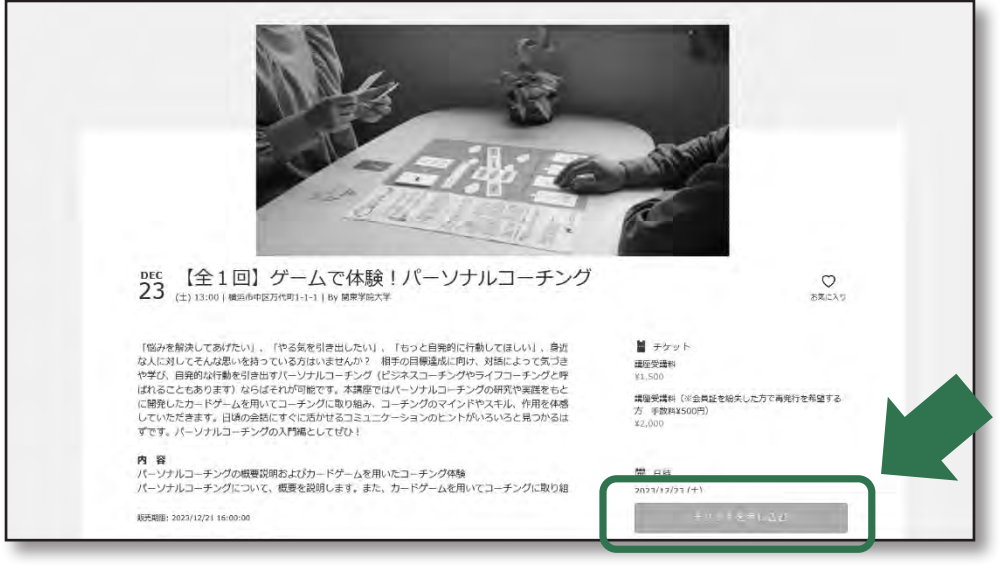

※画面はイメージです。

### 3. 支払い方法の選択

チケットを申し込むと「支払方法の選択」が表示されます。各種クレジットカードを選択し てください。お支払い方法を選択したら「次へ進む」を選択してください。

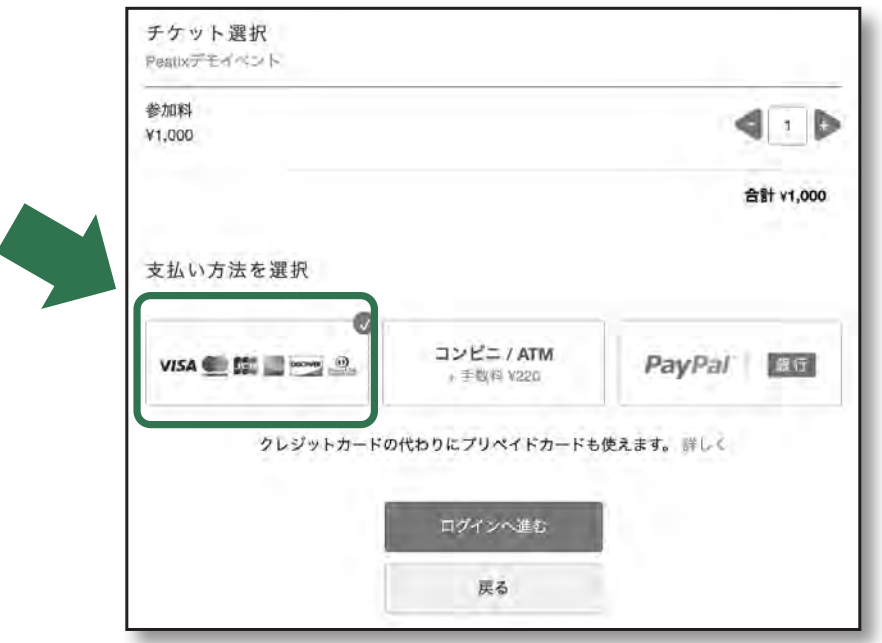

## **4. フォームの回答(必要な情報の入力)**

イベント主催者から求められる申し込みフォーム(講座受講に必要となる情報:お名前、住所、 電話番号、メールアドレス等)について入力してください。入力が終わりましたら「請求先情 報に進む」を選択してください。

## 5. 請求先情報の入力

請求先情報を入力する画面が表示されます。カード番号、有効期限(月/年)、CVV(セキュ リティコード)を入力し、「次へ」をクリックしてください。入力が完了したら「次に進む」を選 択してください。

## 6. 入力内容の確認

入力した内容に問題なければ「チケットを申し込む」を選択してください。 後ほど、会員登録したメールアドレスに「お申込詳細メール」が届きます。

これで申込手続きは全て終了となります。

※お申し込みの確認画面が表示されます。メールの送付先メールアドレスを必ず確認してく ださい。

Peatixについてお困りの場合は こちら

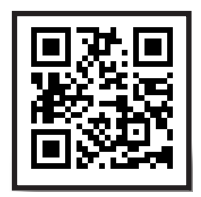

Peatix講座への アクセスはこちら

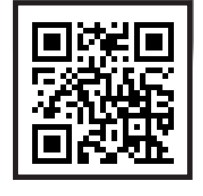